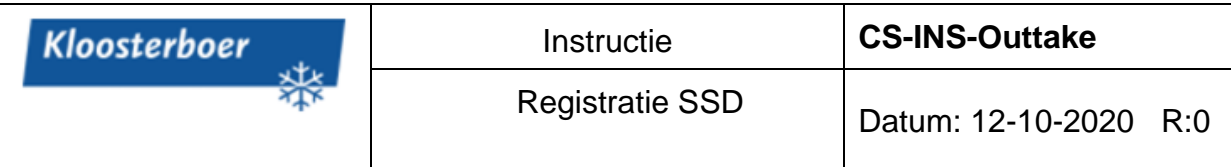

# Inhoud

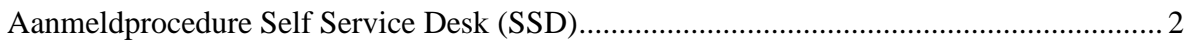

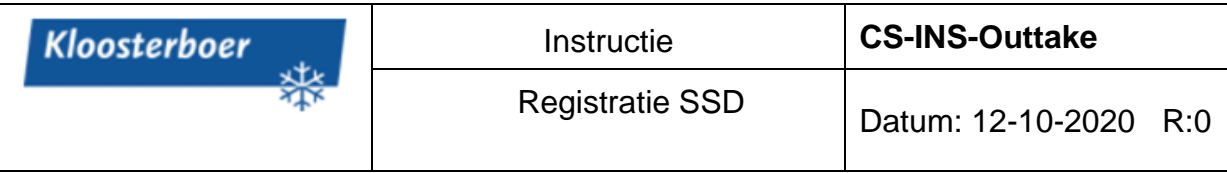

# <span id="page-1-0"></span>**Aanmeldprocedure Self Service Desk (SSD)**

# **Stap 1:**

Druk in het startscherm op **"start"** om de SSD te activeren:

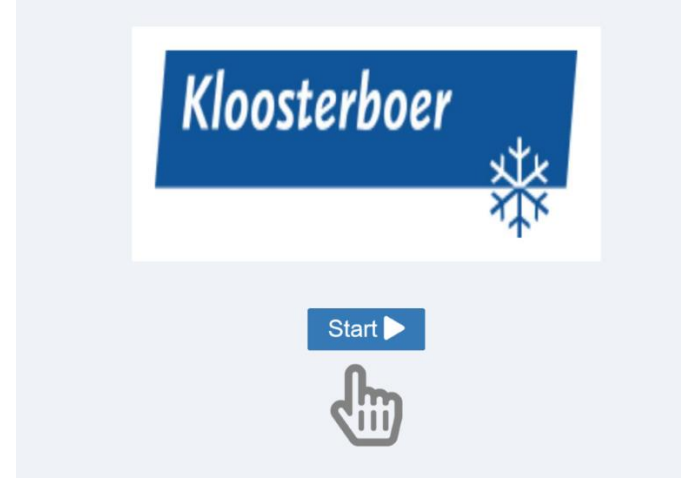

## **Stap 2:**

Er verschijnt een scherm waarop de gewenste taal geselecteerd kan worden.

Druk op de betreffende vlag om de gewenste taal te selecteren:

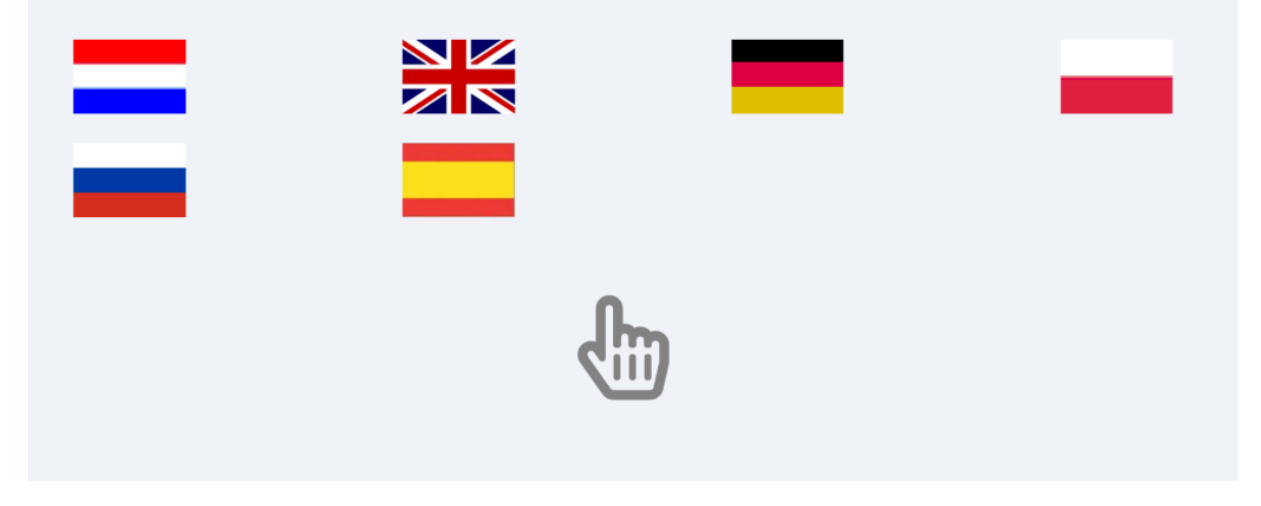

*Let op! Bij 5 minuten geen actie springt de SSD automatisch terug naar het startscherm.*

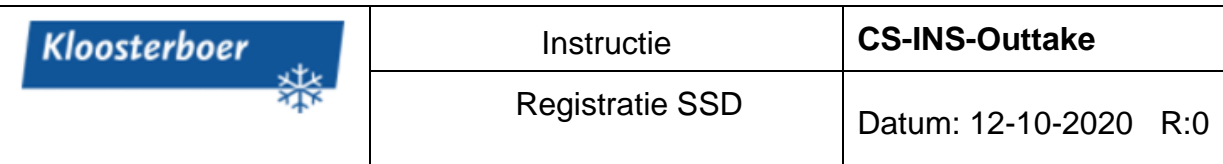

### **Stap 3:**

Bij het scherm wat nu verschijnt moet een scan gemaakt worden van de legitimatie. Leg de legitimatie met foto+naamgegevens naar onderzijde op de Document Reader:

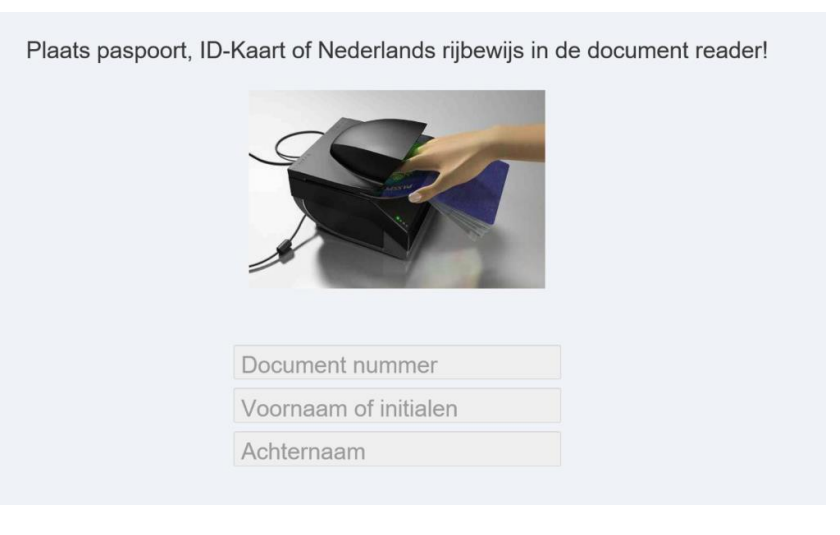

Als de legitimatie is gescand verschijnt een foto van de legitimatie in beeld. Haal nu de legitimatie van de Document Reader af(!)

*Let op! Als de legitimatie niet van de Document Reader wordt afgehaald springt de SSD automatisch terug naar het startscherm.*

#### **Stap 4:**

Vul in het scherm wat nu verschijnt het **"Visit ID"** in, dit is een 6-cijferige code die u heeft ontvangen

van de opdrachtgever. Gevolgd door

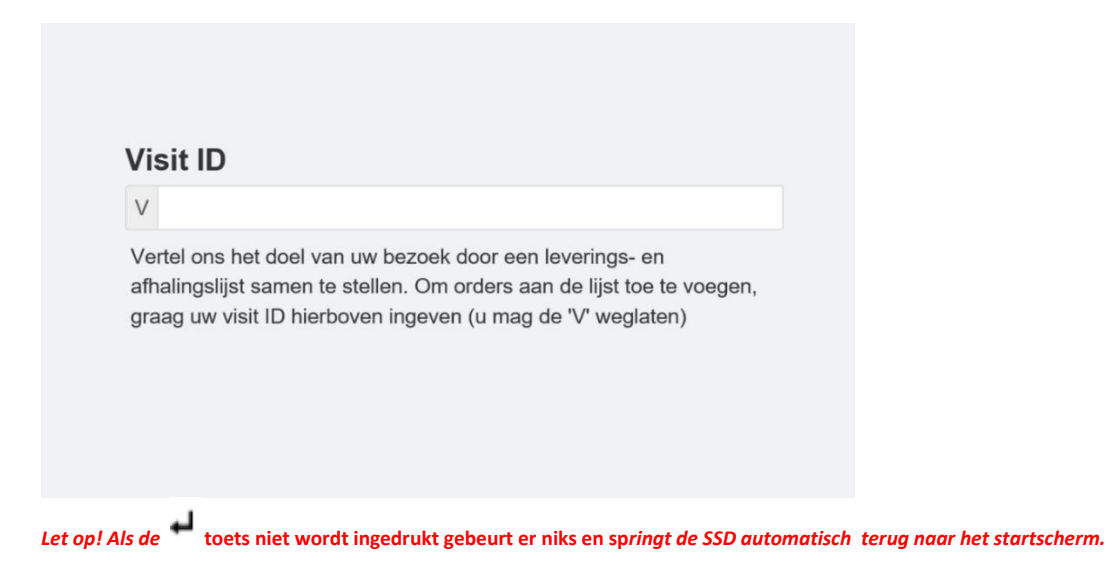

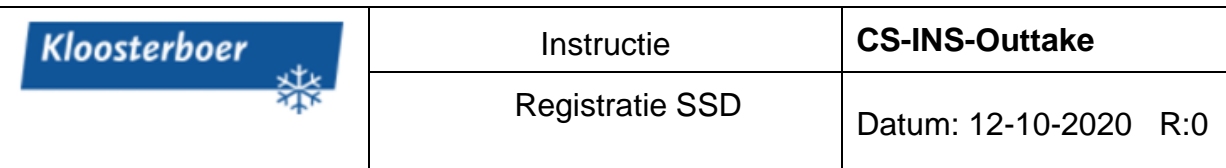

# **Stap 5:**

Bevestig nu uw visit door op **"Ja"** te drukken:

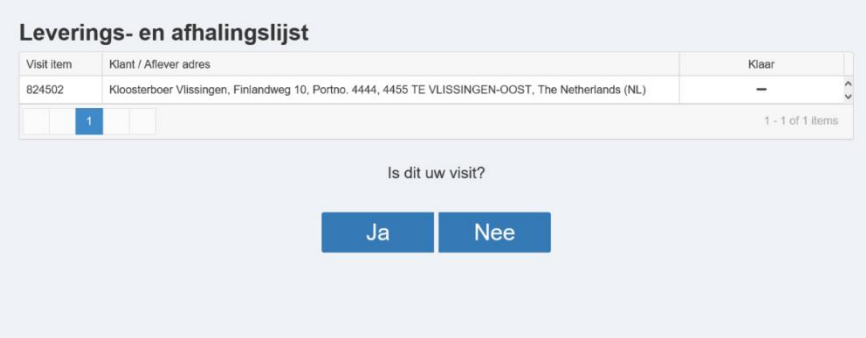

#### **Stap 6:**

Voer het kenteken: truck **(1)**+trailer **(2)** van het voertuig in om deze te registeren voor de gate en druk vervolgens op **"Volgende" (3)**:

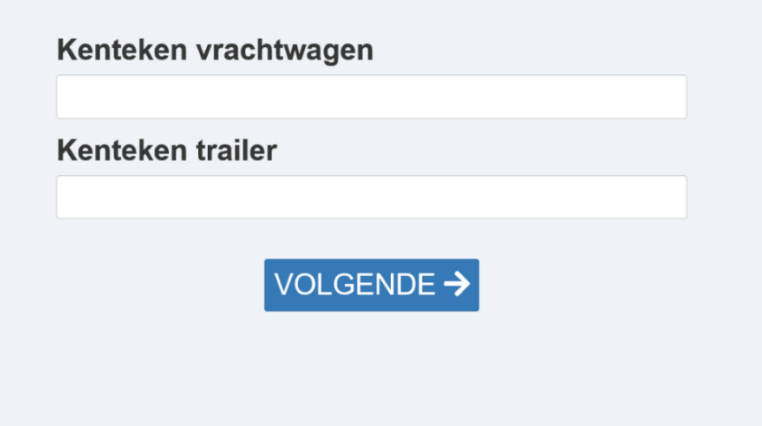

#### **Stap 7:**

Accepteer het beleid omtrent de persoonlijke veiligheidsmiddelen

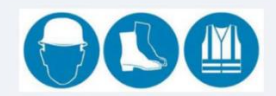

For your personal protection and safety we have a strict Personal Protection Policy. Therefore you are obliged to wear all of the displayed protection items anywhere on our premises!By accepting this protection policy you declare that you've read this and will apply to it.

✔ Accept our personal protection policy

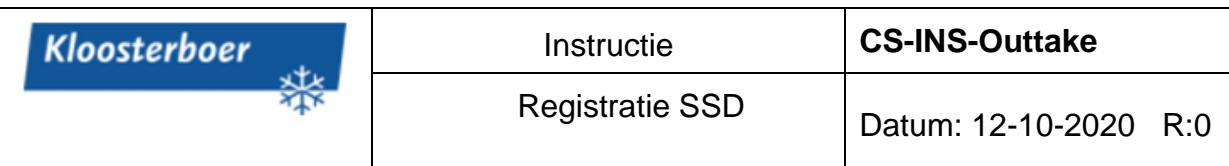

Druk op **"Print bon"**:

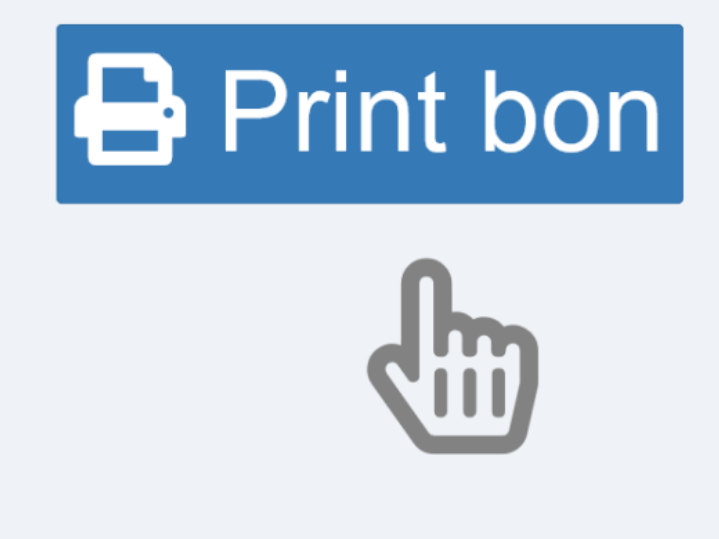

#### **Stap 9:**

De aanmeldprocedure is doorlopen:

Er volgt een bon met daarop een Gate-pin, rijd hiermee naar de betreffende Gate en toets de Gate Pin in exact zoals deze op de bon staat. (**inclusief #**)